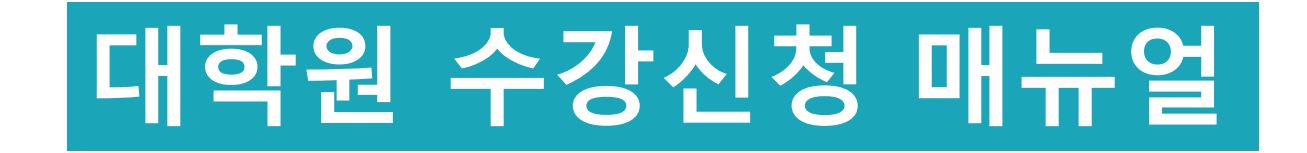

학사운영팀

1

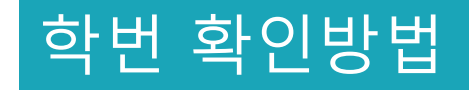

• [학교홈페이지 ▶ 성균인가입 후 킹고 ID 로그인 ▶ GLS ▶ 우측상단 확인]

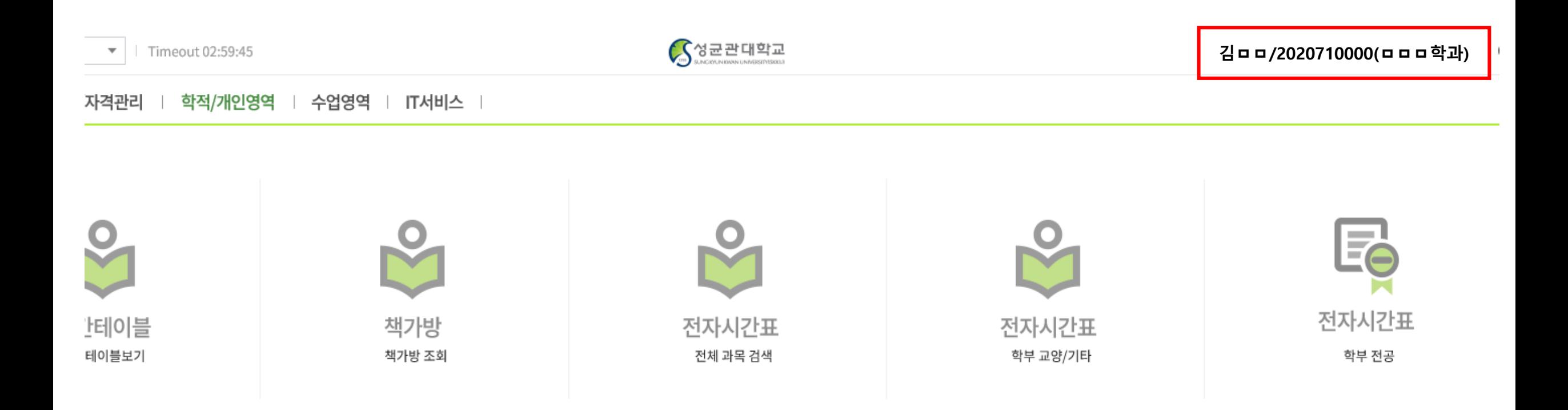

# 수강가능학점 조정(석박통합/박사)

- [학교홈페이지 ▶ 킹고 ID 로그인 ▶ GLS ▶ 수업영역 ▶ 대학원수강신청 ▶ 수강가능학점조정]
- [3학점추가 수강신청 체크박스 클릭 ▶ 저장]

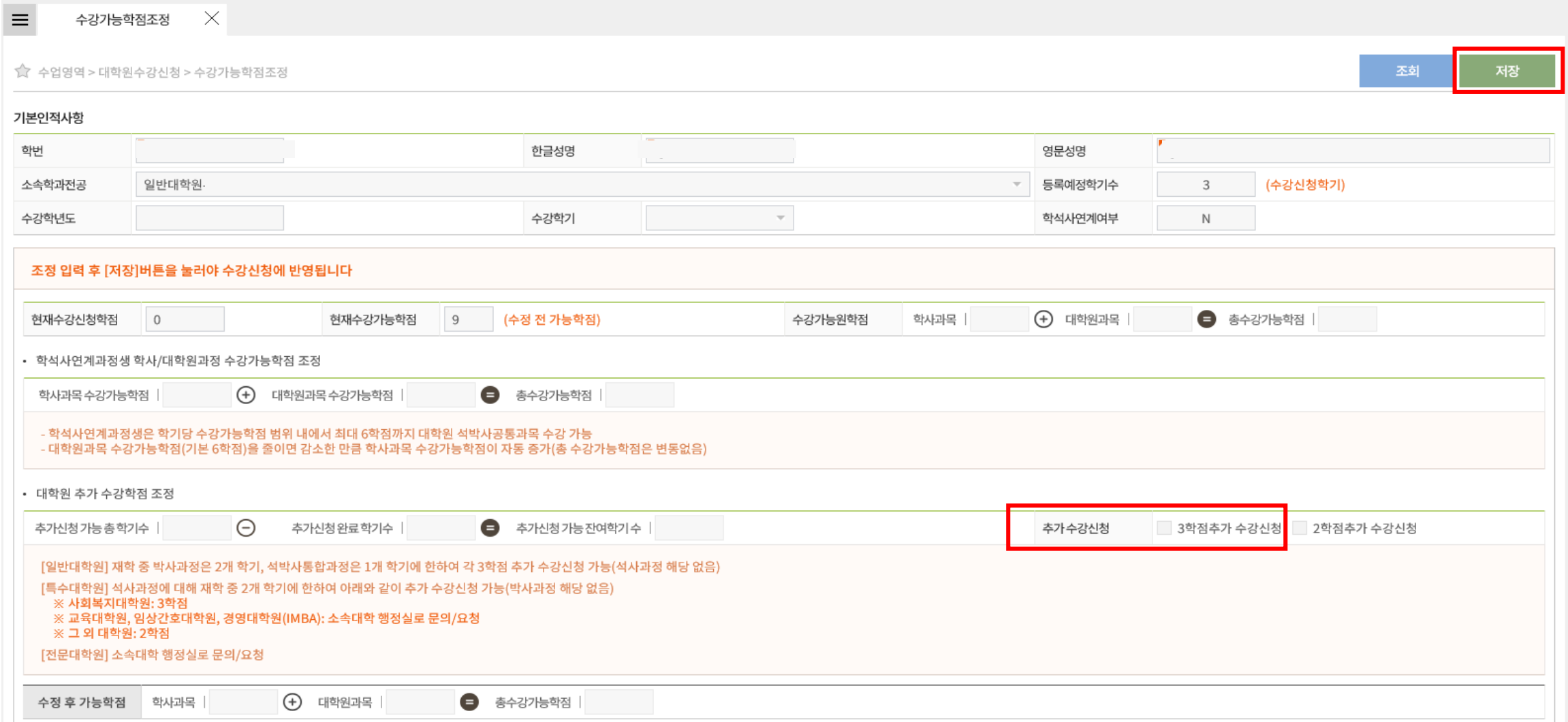

3

# 수강신청 홈페이지 로그인

⦁ 수강신청 사이트: **sugang.skku.edu**

• 학번/PW 입력하여 로그인(PW: 킹고 ID PW와 동일)

a sugang.skku.edu/skku/

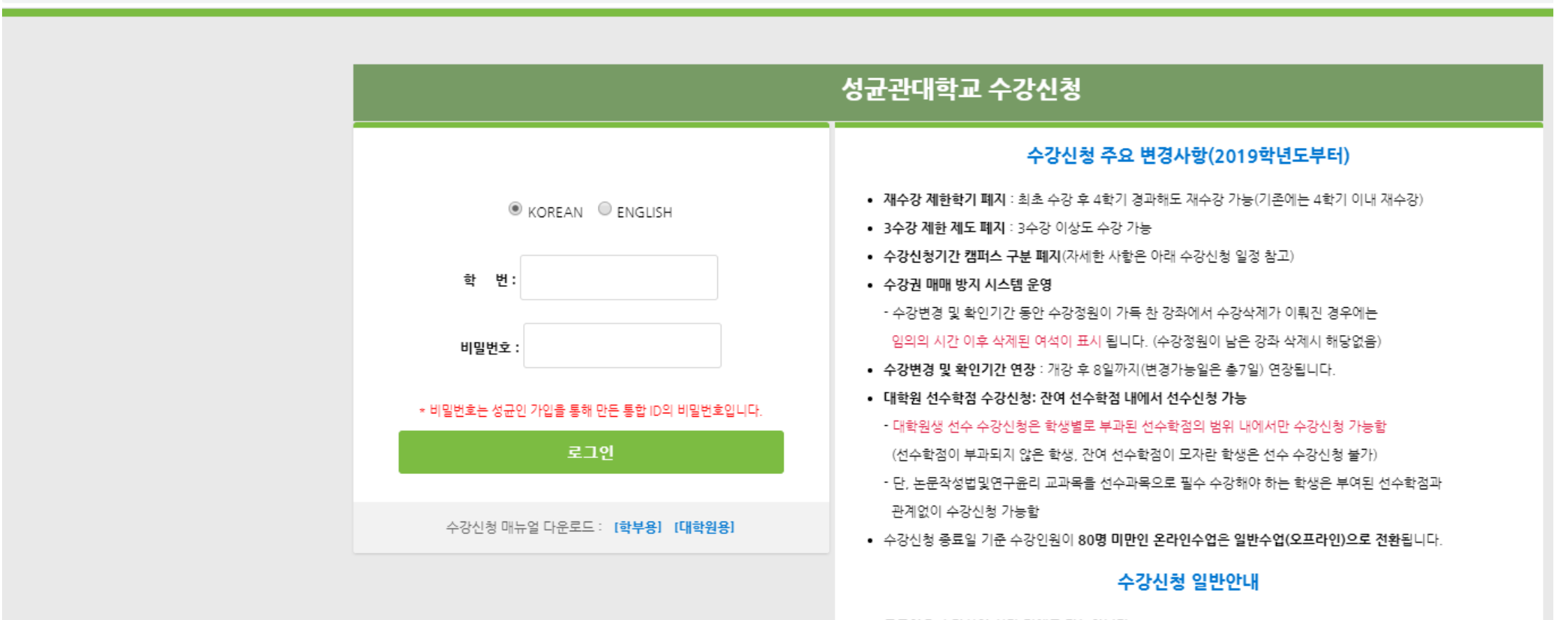

### 수강신청 방법 1 - 책가방

#### **<전자시간표 조회>**

- [학교홈페이지 ▶ 킹고 ID 로그인 ▶ GLS ▶ 수업영역 ▶ 전자시간표 ▶ 일반대학원과목] ※ 전문/특수대학원생은 각각 전문/특수대학원과목 조회
- ⦁ 본인의 주관학부(대학)/학과.전공 설정 후 [조회]
- ⦁ 수강하고자 하는 과목을 책가방 [담기]

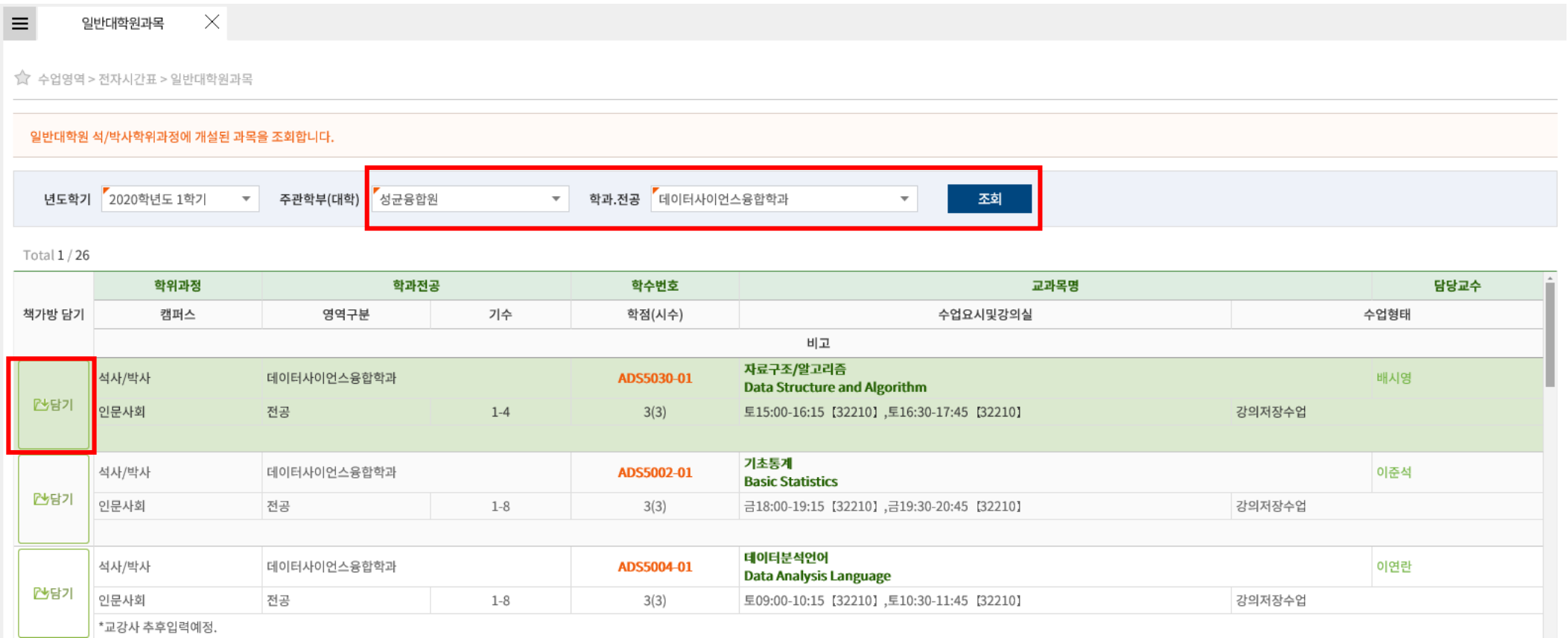

### 수강신청 방법 1

### **<책가방>**

- [학교홈페이지 ▶ 킹고 ID 로그인 ▶ GLS ▶ 수업영역 ▶ 전자시간표 ▶ 책가방]
- ⦁ 책가방 담은 인원 고려하여 정렬순서 조정가능(자세한 내용 GLS 설명 참고)
- ⦁ 책가방 담은 과목 삭제 가능
- ⦁ 수강신청 실패 후 증원신청: [수강사유 작성]

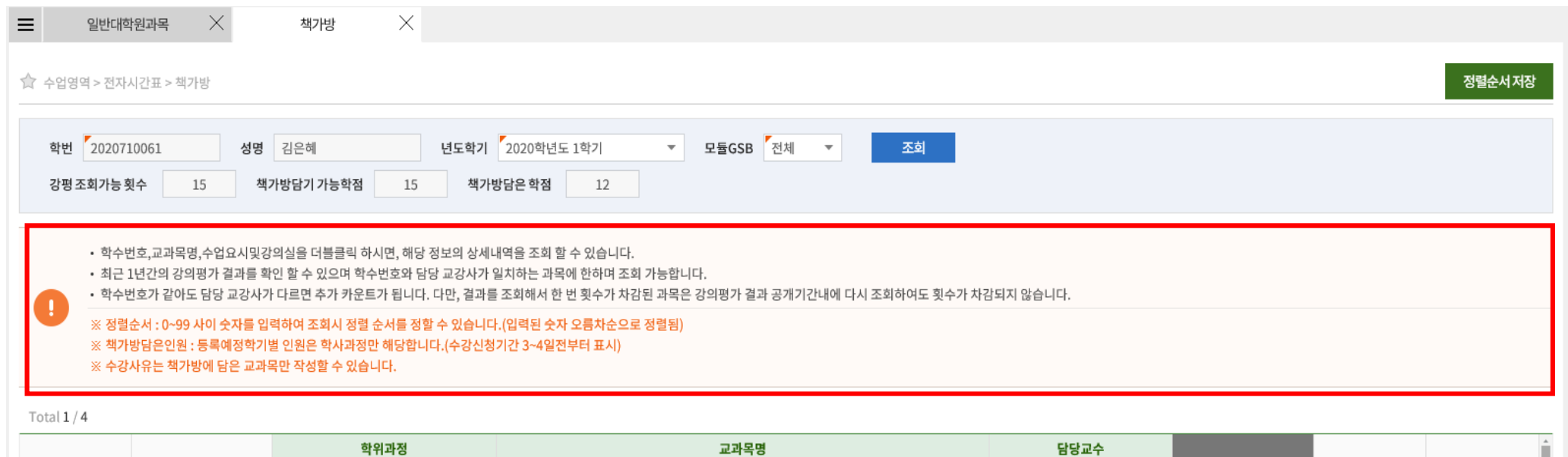

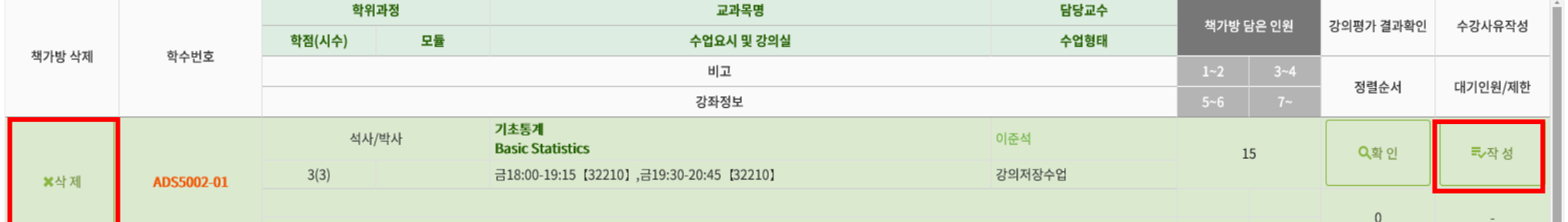

## 수강신청 방법 1

#### **<수강신청 홈페이지>**

#### • [책가방 ▶ 책가방에 담긴 과목 순차적으로 수강신청]

**※ 선수과목의 경우 "선수신청" 버튼 클릭/ 전공 및 선택 과목의 경우 "수강신청"버튼 클릭**

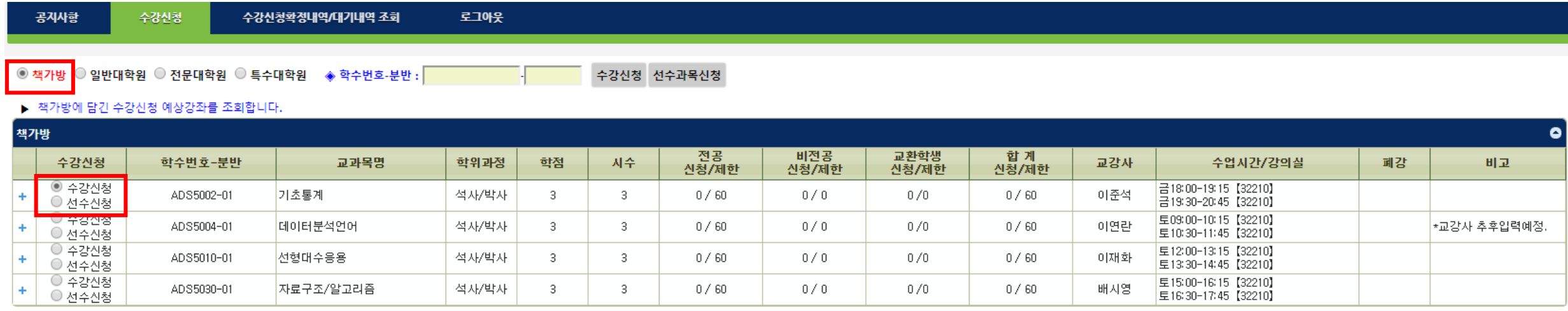

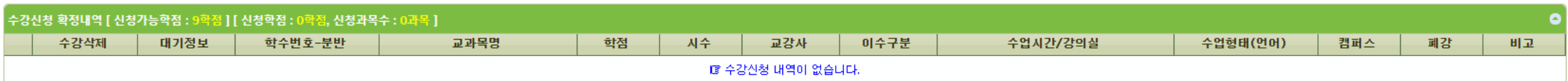

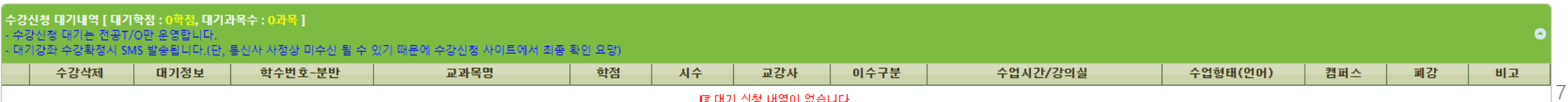

ぼ 대기 신청 내역이 없습니다.

### 수강신청 방법 2 - 수강신청 사이트 과목 조회

#### **<수강신청 홈페이지>**

• [일반대학원 ▶ 통합학부 선택 ▶ 학과전공 선택 ▶ 수강하고자 하는 과목 순차적으로 수강신청]

※ 전문/특수대학원생은 각각 전문/특수대학원 클릭

**※ 선수과목의 경우 "선수신청" 버튼 클릭/ 전공 및 선택 과목의 경우 "수강신청"버튼 클릭**

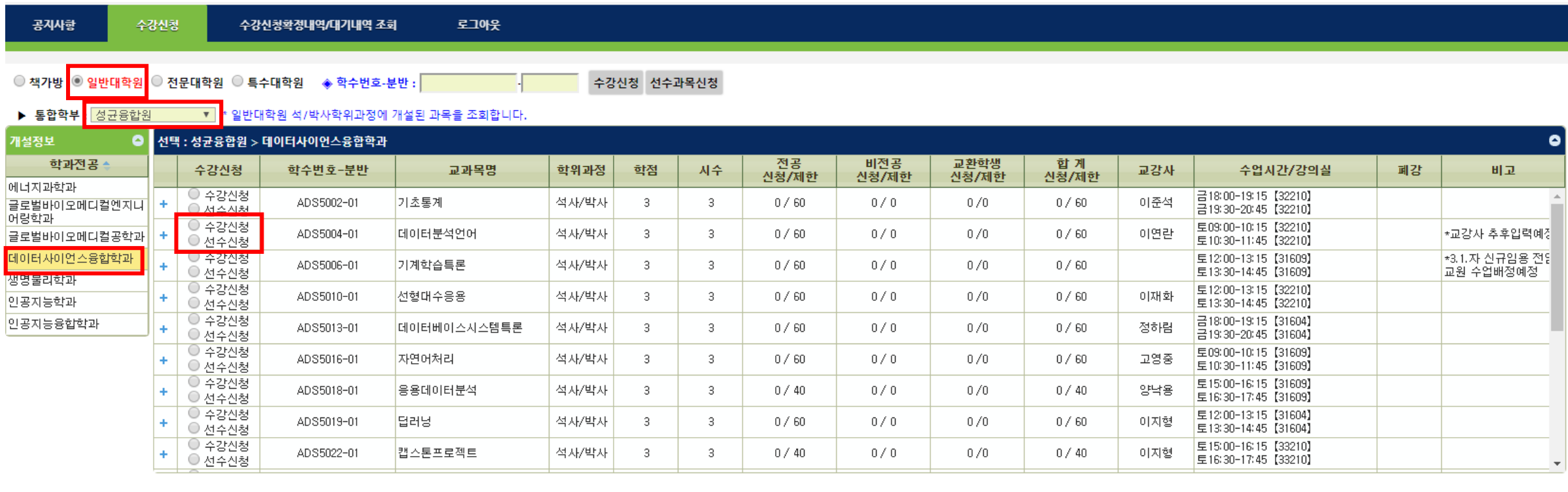

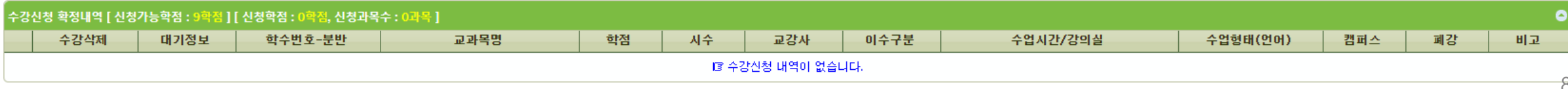

# 수강신청 방법 3 - 학수번호 입력

#### **<수강신청 홈페이지>**

⦁ 학수번호-분반 직접 입력‣ 수강신청]

**※ 선수과목의 경우 "선수신청" 버튼 클릭/ 전공 및 선택 과목의 경우 "수강신청"버튼 클릭**

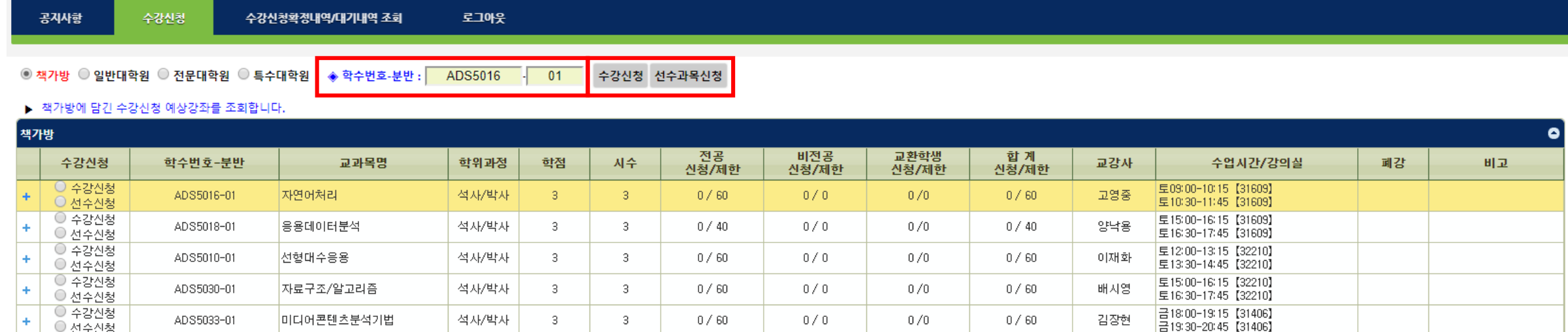

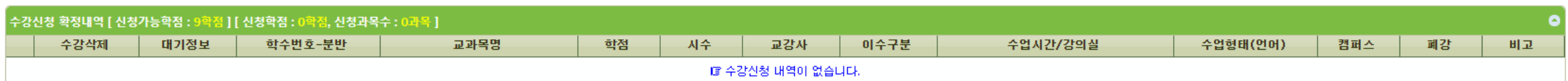

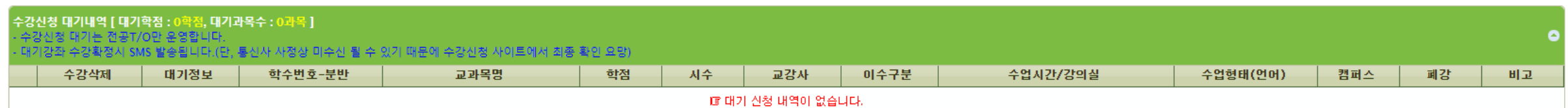

# **※ 본심 신청 전 성적 취득이 완료되어 있어야 하므로 입학 후 첫 학기 수강을 권장**

⦁ 수강신청시 수강정원이 초과되는 시점부터 강좌별로 지정해놓은 인원만큼 대기순번 부여

### ⦁ **2020학번 이후 '논문작성법및연구윤리' 미이수 시 논문 본심 신청이 불가합니다.**

(2016~2019학번까지는 미이수 시 수료 불가하며 초과학기 등록을 해야 함)

#### **<연구윤리 교육(논문작성법및연구윤리 교과목 의무 수강)>**

(단, 수강신청 확인 및 변경기간에는 대기순번 부여X)

⦁ 교강사가 승인한 증원인원에 따라 대기순번대로 수강신청 배정

대기번호를 받은 학생은 수업 교강사에게 증원신청이 가능(GLS 책가방에서 신청하며 신청사유 작성/6쪽 참고)

⦁ 수강신청 대기순번제 및 증원신청 제도 시행

### **<수강신청 대기내역>**

• 수강신청을 취소하고 싶을 경우, 수강신청 기간 내에 "삭제 " 버튼 클릭

▪ 본인이 수강신청에 성공한 내역 확인 가능

#### **<수강신청 확정내역>**

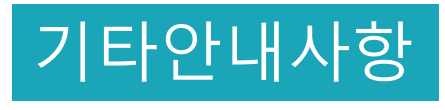